# CheckBox S/A/F/E - Survey & Feedback Engine

CheckBox includes the S/A/F/E Survey and Feedback Engine, a system to provide direct and ongoing communications with your guests to increase guest satisfaction.

With CheckBox S/A/F/E - The CheckBox Survey and Feedback Engine - your WiFi does more than just connect your guests to the Internet. S/A/F/E let's you reach your guests - and your guests reach you instantly and easily via any connected device to increase customer service and guest satisfaction.

With the CheckBox Survey and Feedback Engine as soon as your guests log onto your wifi your CheckBox automatically sends a welcome message via email or text. This welcome message includes any information that you want your guests to know and they can reply to the message to ask you or your staff questions, make requests or to let you know about any issues that need to be addressed.

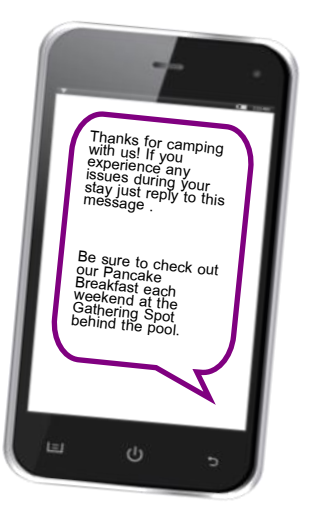

The CheckBox Survey and Feedback Engine routes messages between you and your guests to any desktop or portable devices you designate, allowing

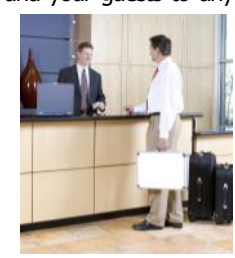

easy and quick follow up - a great way to save time while increasing guest satisfaction and engagement.

Guests can get their questions answered quickly without trekking to the office or hunting for a staff member, and staff can handle guests issues quicker with less interruption of other tasks.

CheckBox S/A/F/E is available to all CheckBox Customers at no additional cost.

CheckBox S/A/F/E is another feature included at no additional charge to all CheckBox customers on a current support plan or under their original warranty.

The conversation doesn't stop when your guests disconnect from your wifi or leave your property.

CheckBox detects when your guest has left the property, and after a predetermined interval can automatically send a follow up message you design thanking them for their stay and inviting them back. With the built in survey tools you can send a follow up survey to gather feedback and send follow up messages **in the sense of** to invite them to return.

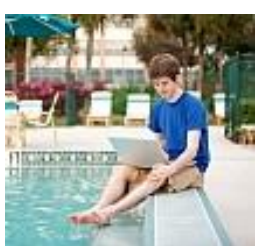

Copyright 2018 CheckBox Systems LLC.

## **Setting up CheckBox S/A/F/E**

To set up your S/A/F/E you will need to have your Remote Site Login ID number, your username and password. If you do not have these or have forgotten your them please contact Support@CheckBoxSystems.net to set these up.

Login to your CheckBox management screens and navigate to Customize Site then Survey and Feedback Setup.

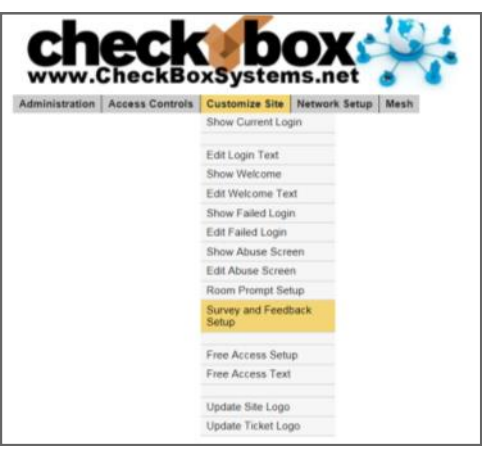

In the area labelled Entry Field for Survey Contact Info click on the button marked Enabled to turn on the S/A/F/E feature.

The CheckBox Welcome page will now either their email address or mobile phone number for texting. You can make it either optional or mandatory to enter the address or mobile number.

In the field header prompt you can customize the message the guest sees when asked for their email or mobile number.

Your guest log in screen will have this area added where your guest then share their email address or mobile number.

Your actual login screen will look different depending upon the graphics you have added and other options you have enabled.

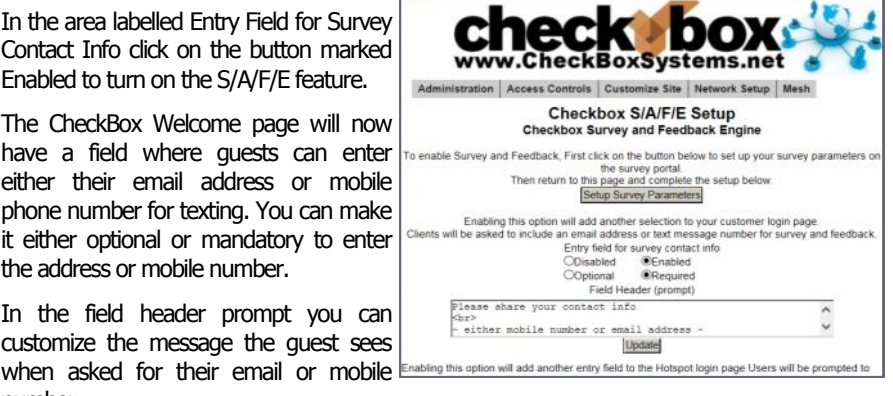

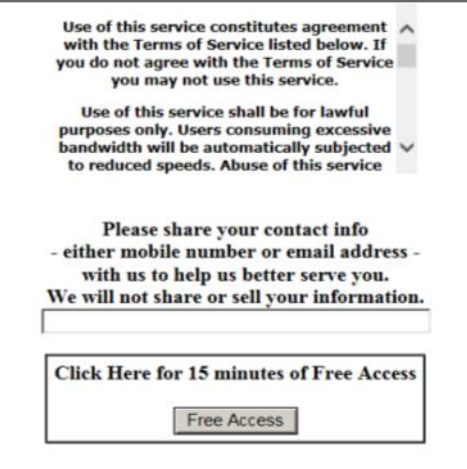

Next we need to setup the welcome messages and optionally the surveys.

Click on the Setup Survey Parameters button.

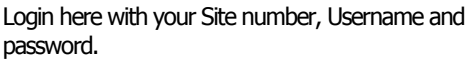

This portal can also be used to remotely log in from anywhere to manage both your CheckBox Guest WiFi and your S/A/F/E Systems and can be reached directly by going to

https://portal.checkboxsystems.net

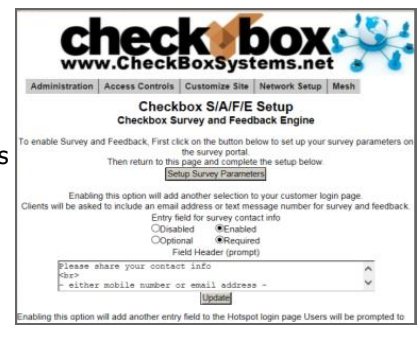

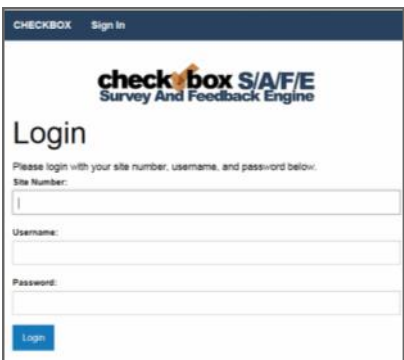

Once logged in you will first see a summary of your system status. You will see the name of your property, the names of your access points, and the status of your system. Any device highlighted in red is having issues and is not online.

Navigate to Surveys and then Survey and Message Settings .

Here you will put in an address where messages from guests will be sent to. This should be an address that is monitored by staff or management to provide timely responses to guest issues.

The Send Survey After drop down setting is where you set a delay for when the system no longer detects the guest on property after which time a survey can be sent to the guest for follow up.

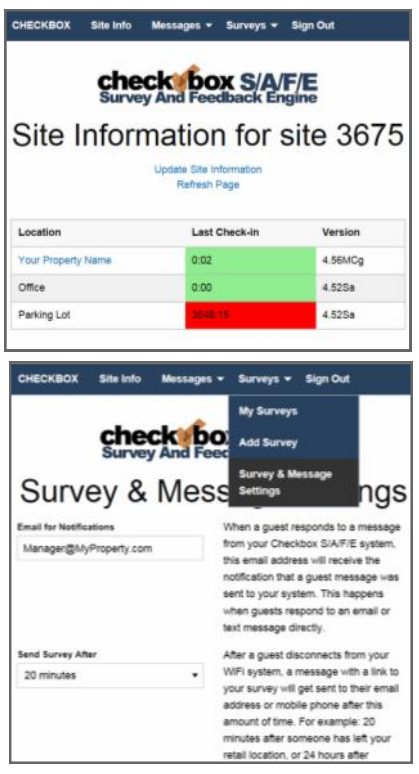

Next navigate to Messages and then My Messages. Here you will set up the welcome message that is emailed or texted to every user.

Here you can add new messages to be sent and see a summary of all messages that you have already created and are available to choose from.

Click on the Add New Message button.

On this page you will create the welcome messages emailed or texted to your guests when the first connect to your CheckBox.

You can create multiple messages and save them, but only one message at time can be active.

Since guests have the option of supplying an email address or a text address we have to format the message

two different ways to accommodate the different formatting of the two types of messages we may be sending.

The Welcome Message Title / Email Subject box is the subject line of emails sent.

The Text Message Content box is where you enter the text message that will be sent. Text messages are limited to 140 characters total, including spaces, so messages must be short and sweet.

The Email Message Content is where you enter the message sent to email users. You have more room here and can add more information as appropriate.

To the right of the Welcome Message Title line is a box you can toggle to make the message active or not. You can create and save multiple messages, however only one can be active at a time. You can also choose to have none active and no message sent.

At this point your welcome message has been set up, and your guests can reply to your welcome message to ask questions or notify you of issues, and you can reply to those message - providing a convienent twoway messaging platform for you and your guests.

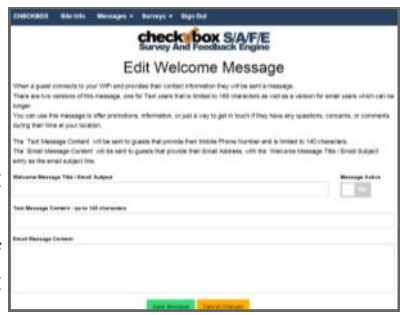

/F/E

**Eart info** 

**Message Contents** 

Welcome! Thanks for staying with usi Jo us for breakfast in the gazebo every

morning from 6am to 9am. Please reply to

this message if you experience any issues during your stay. Thanks again, and enjoy

your stay with us!

ssages

motions information or

ms, or comments during

Arid Maceson

c. **Jest Contact Info** 

**Statistics** 

Only one message can be active at a time: your currently active message will be

nd Messages

My Wel

shown at the top of the Message List below.

Message / Promotion

met Thanks for

steying with us!

When a quest connects to y

be sent a message. You can

just a way to get in touch if to

their time at your location.

Artive

## **Receiving & Responding to Messages w/ S/A/F/E**

If a guest replies to their welcome message that reply will be sent to the management email address you entered in the Survey & Message Settings screen and will be forwarded to your email inbox. Regardless of whether or not the guest is using texting or email, all messages will be automatically consolidated and sent to your email box.

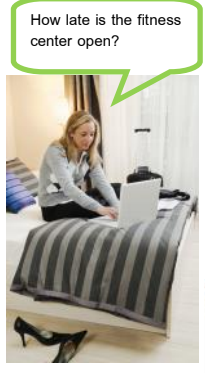

.<br>Na bofo

sages \* Surveys \* Sign Out

From your email box you can reply to guest emails directly.

If the message from the guest originated as a text messaging there will be a link in your email to click on to reply to the guest message. This link will take you directly to the guest's message in the CheckBox Portal.

You can also read and reply to text messages from your portal page. The most recent messages will be listed at the top of the list, and just click respond to reply. Is there any pizza delivery nearby?

check box S/A/F/E

**SMS Messages Received** 

| Message<br>From | <b>Received</b>              | Mobile<br>Registered in | Message                                                                                     |        | <b>Last Visited</b>                             | Action  |
|-----------------|------------------------------|-------------------------|---------------------------------------------------------------------------------------------|--------|-------------------------------------------------|---------|
|                 | 11 Apr at<br>04:24           | CA US                   | 151                                                                                         |        | B Apr at D4:20 - Sunbeam<br>Lake RV Resort x58  | Respond |
| ٠               | 11 Mar at<br>16:03           | BC CA                   | Ho<br>of                                                                                    | bs the | 10 Mar at 15:38 - Sunbeam<br>Lake RV Resort x56 | Respond |
| ٠               | <b>B Mar at</b><br>$03 - 08$ | CA US                   | W                                                                                           |        | 7 Mar at 22:12 - Sunbeam<br>Lake RV Resort x88  | Respond |
| ٠               | 7 Mar at<br>17:58            | BC CA                   | No                                                                                          |        | 7 Mar at 17:51 - Sunbeam<br>Lake RV Resort x56  | Respond |
|                 | 3 Feb at<br>22:32            | CA US                   | Th<br><b>Chevrolet</b><br>www.governments.com/compressive/productor/com/com/com<br>message. |        | 2 Feb at 20:59 - Sunbeam<br>Lake RV Resort x56  | Respond |

#### **Creating Guest Surveys with S/A/F/E**

You can use S/A/F/E to automatically send out **CHECKBOX** a survey to your guests after they have left your property. CheckBox will monitor the guest's connection, and when they have disconnected from the network after a waiting pre-determined interval they survey can be automatically sent. This interval is et under Surveys -> Survey & Message Settings.

After the system has determined the guest has been off of the network for the predetermined time an email or text message will be sent inviting the guest to click a link to take your survey.

To create a survey navigate to Surveys -> Add Survey.

You can create and save multiple surveys, but only one survey can be active at a time.

Give your survey a title and create a message to go above your survey.

Survey questions can either be formatted so the responses are either a rating (1 through 5) or a comment field. Create your survey questions. Here you can also choose if this survey is currently active or not.

After you save the survey you can return to edit the questions if needed.

To see a list of the surveys you have created and to review the responses you have received navigate to Surveys -> My Surveys.

There you will see a list of all of your surveys and which one is active, and you can view the responses received by clicking on the View links on the right hand side.

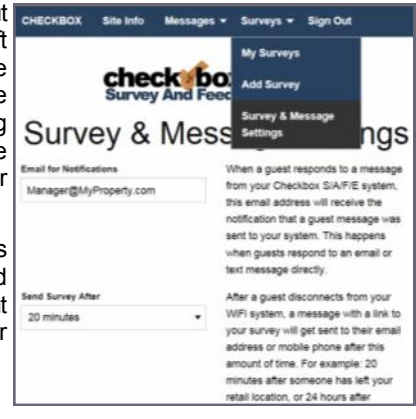

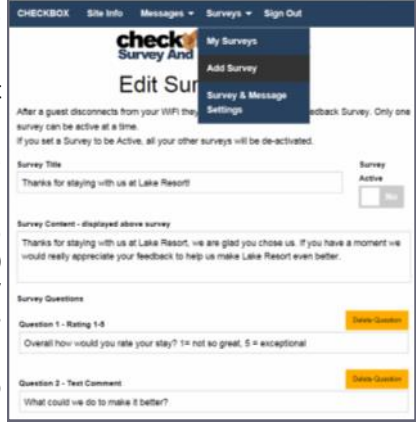

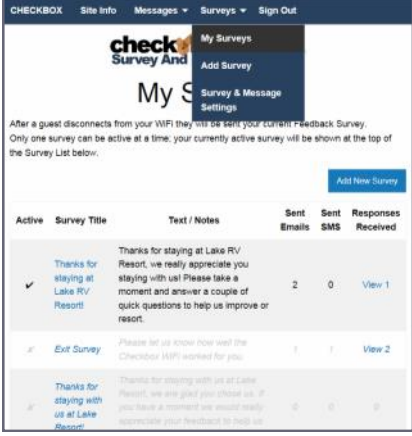

#### **S/A/F/E Guest Contact Information**

You can view and download the contact information for your guest by going to Messages -> Guest Contact Info.

Here you find a list of when the guest first and last connected to your CheckBox and their email or mobile number.

You can download this information to use in a spreadsheet or marketing program by clicking on the Export Customer Details button. The information will be downloaded as a .CSV file.

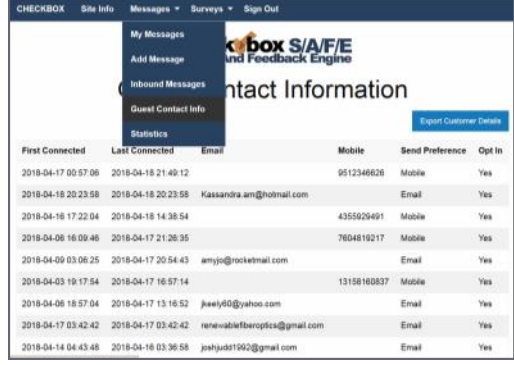

#### Your Suggestions are Welcome

Many of the added features, improvements and refinements have been made at the suggestion of our users. We absolutely welcome your feedback and suggestions.

## Warranties and Service

We have worked hard to design the best possible system for you and your guests. We want you be completely satisfied with your system. If you are not completely satisfied please let us know and we will try to make it right. If you are still not satisfied you may return the system in it's original condition within 30 days from the date of purchase for a full refund, less shipping and installation.

This system includes a one year warranty from the date of purchase and one year of standard support. This warranty covers repair or replacement of the components of the system as we determine necessary. The warranty does not cover damage due to improper installation, use of unauthorized accessories (including, but not limited to external antennas and power amplifiers) lightning, vandalism or physical abuse. Standard support is for use by the site management and employees and is provided via telephone or email at our option delivered during standard business hours. Standard support does not include guest support, on-site visits, after hours calls, or assistance with other network issues and items not related to this system. In no event shall CheckBox Systems be responsible for consequential damages due to the failure of this system or any of it's components. We reserve the right to terminate support in the unlikely event of excessive, or abusive calls. Under no circumstances will Checkbox Systems LLC liabilities exceed the original purchase price of the product. This is a network access device, and the end user is ultimately responsible for network and data security.

> System builds 4.56 & higher CheckBox Systems LLC, Copyright 2018